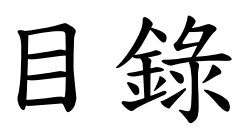

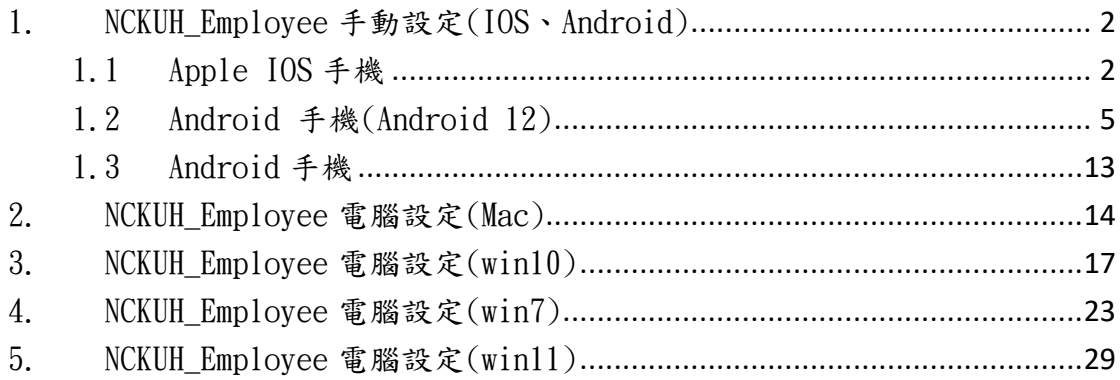

### <span id="page-1-0"></span>1. NCKUH\_Employee 手機設定(IOS、Android)

<span id="page-1-1"></span>1.1 Apple IOS 手機

a.  $\circledcirc$ 設定→ Wi-Fi

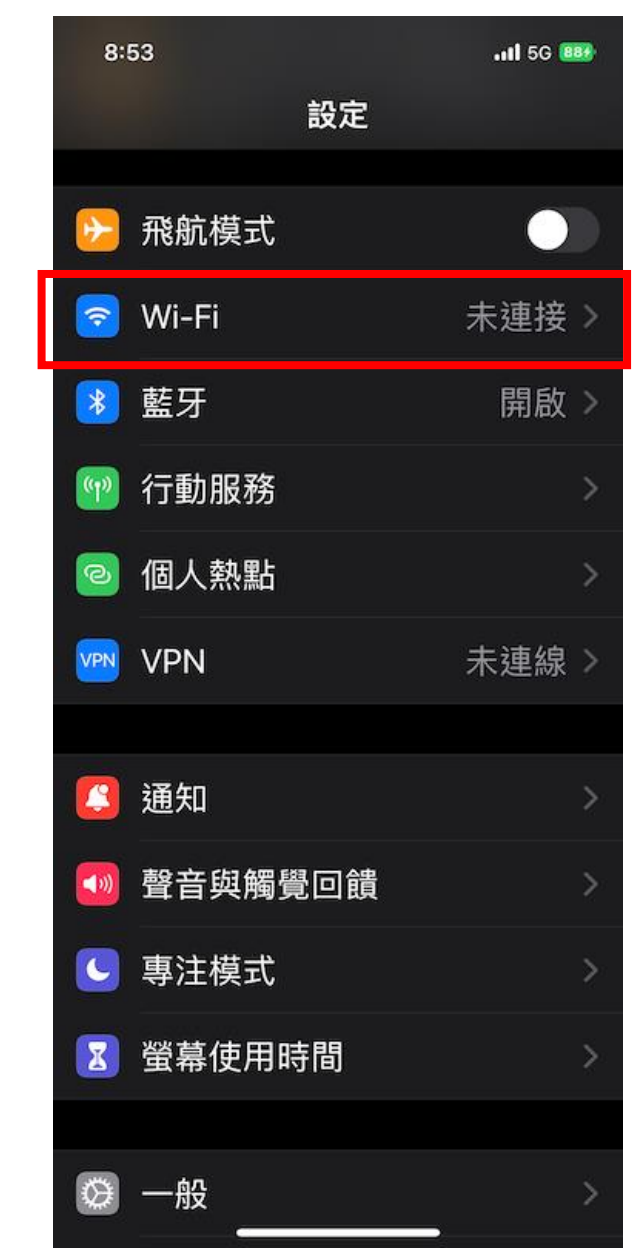

b. 選擇 NCKUH\_Employee

### c. 輸入 帳號、密碼

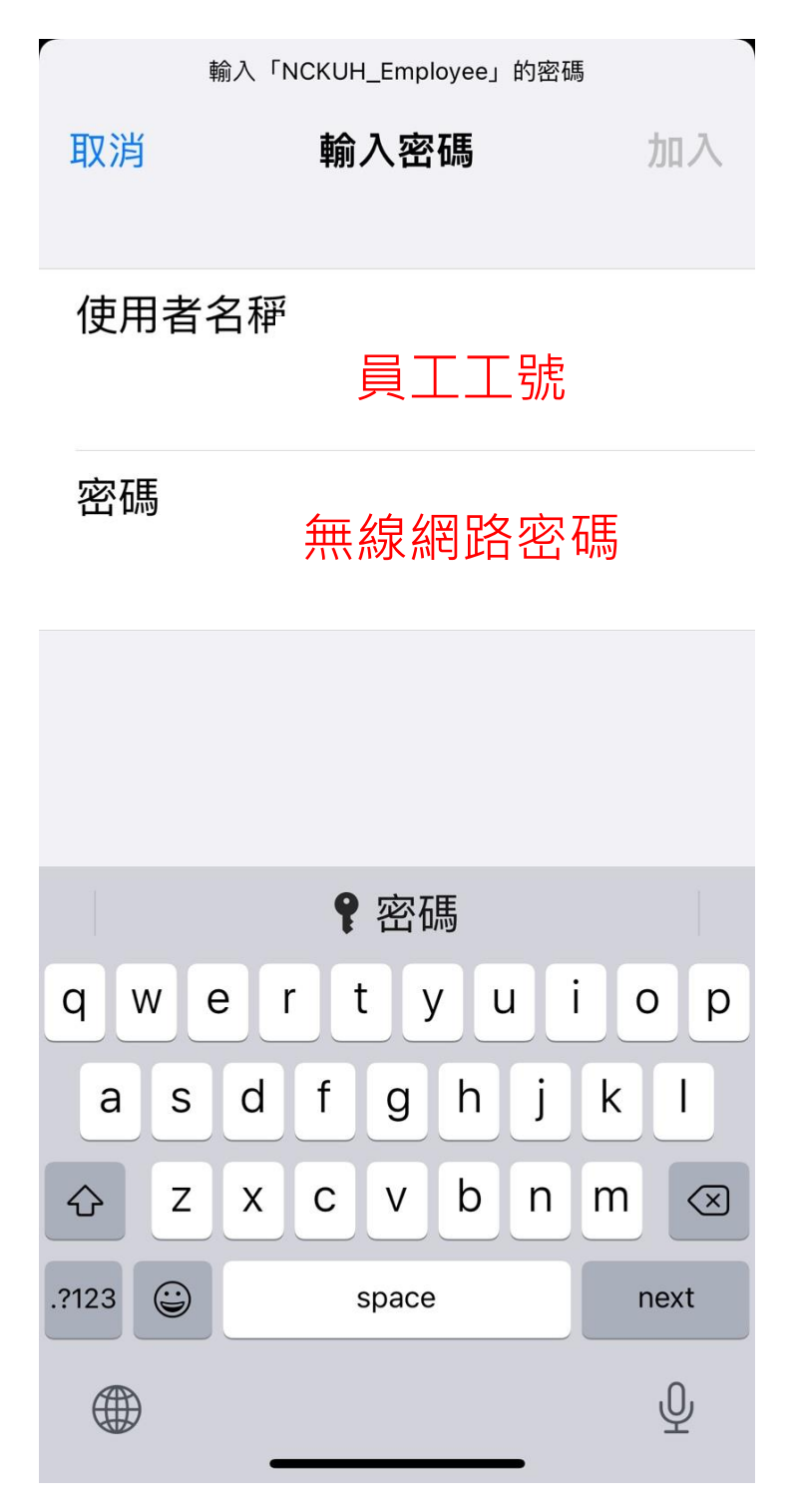

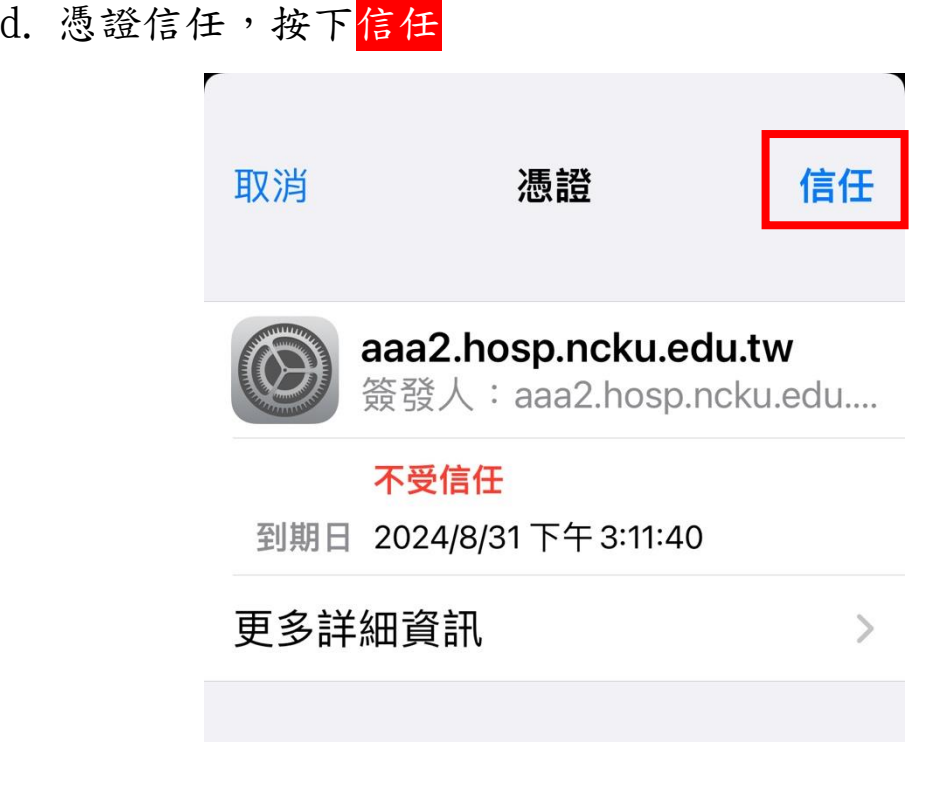

e. 連上 NCKUH\_Employee

<span id="page-4-0"></span>1.2 Android 手機(Android 12)

a.選擇 設定

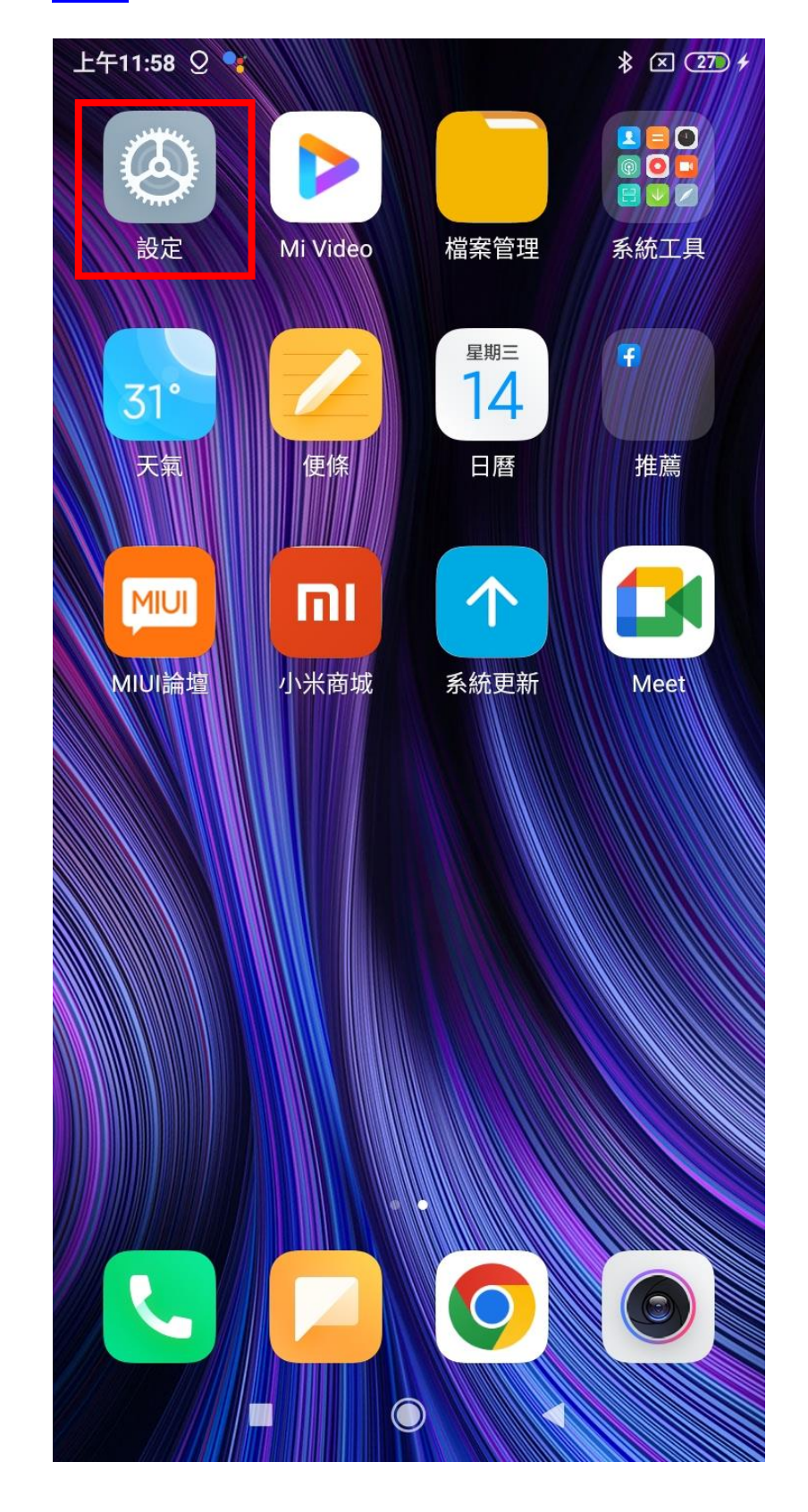

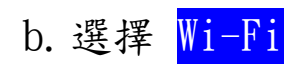

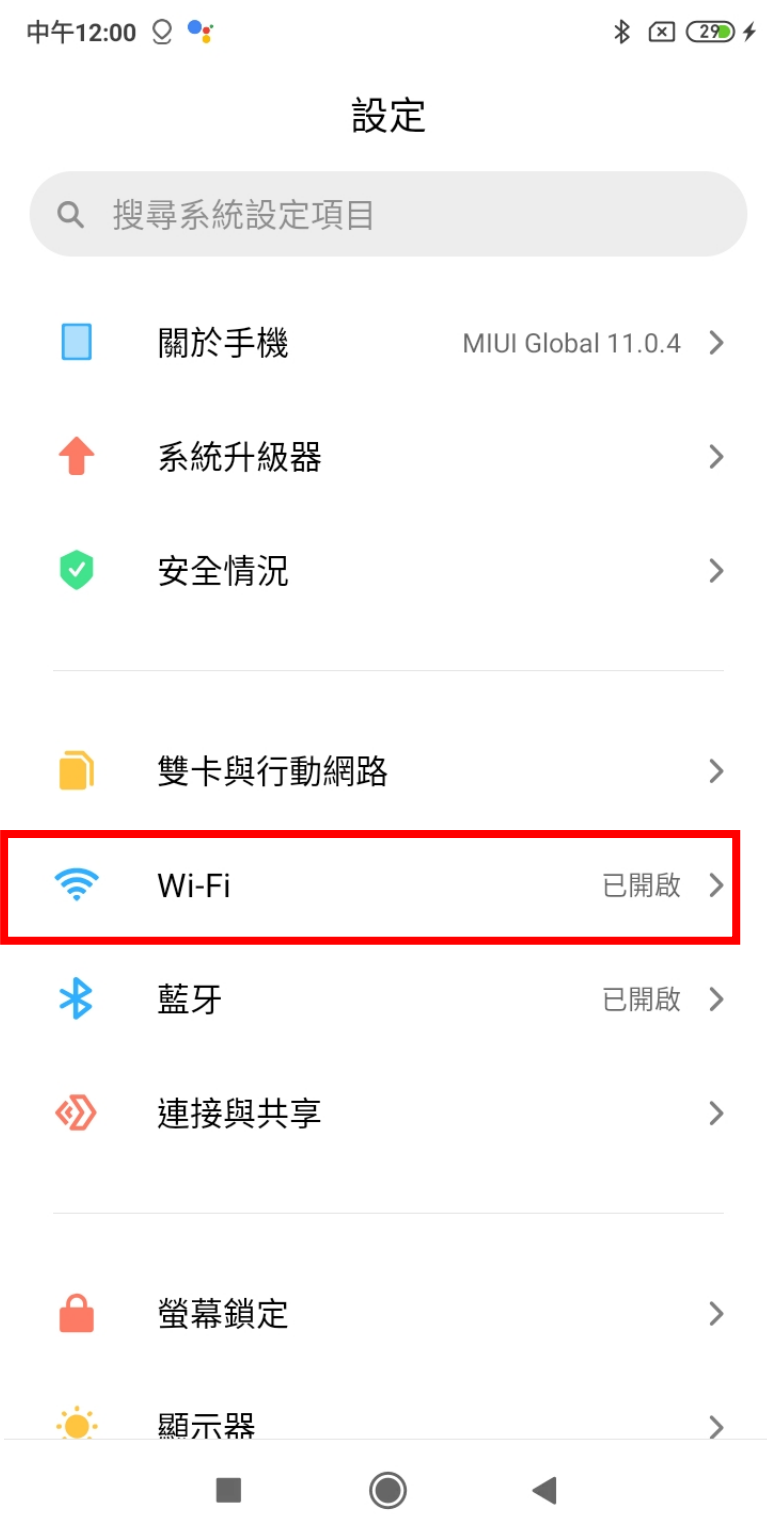

#### c.選擇 SSID

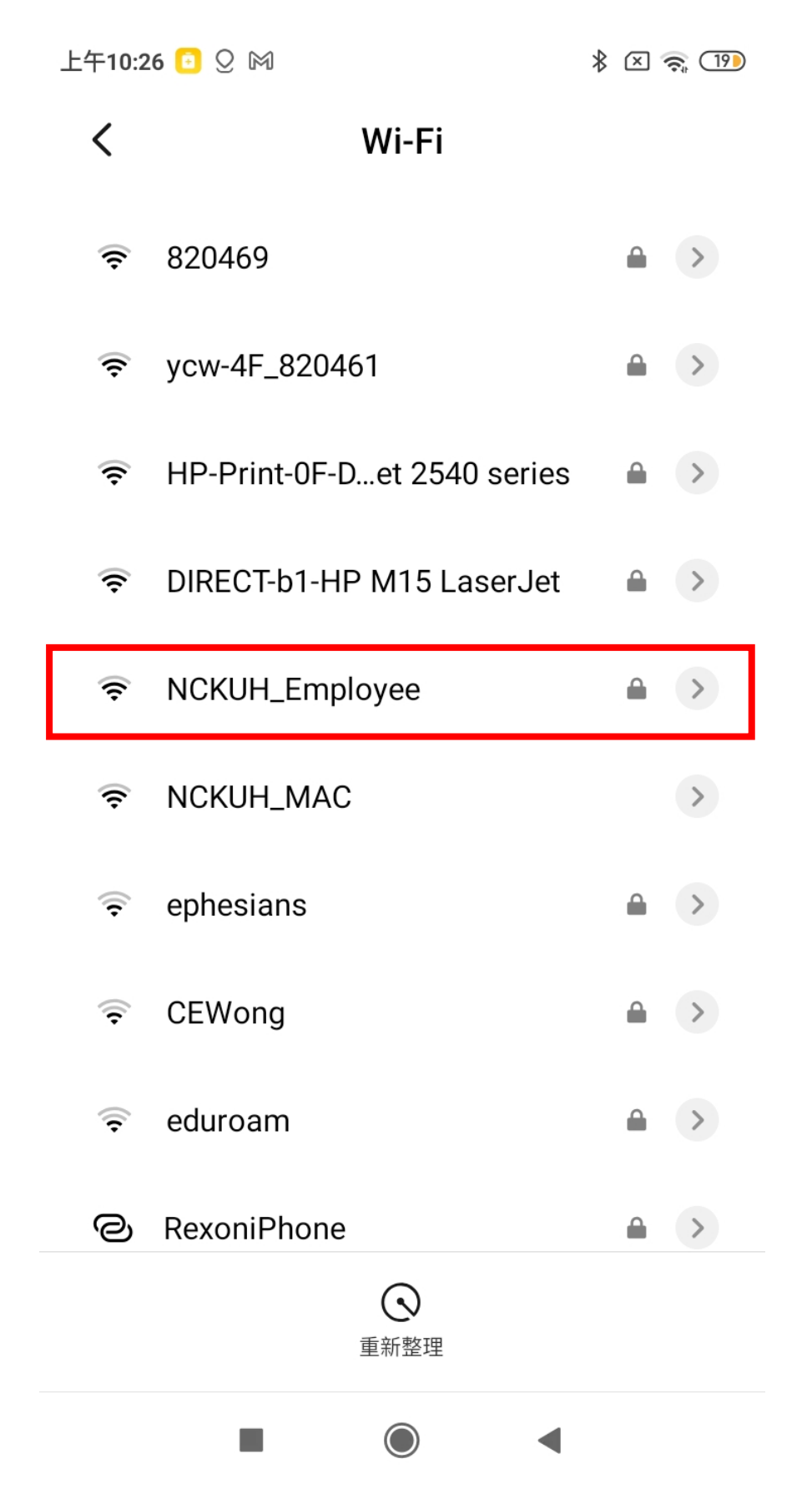

#### d.輸入帳號、密碼、進階選項

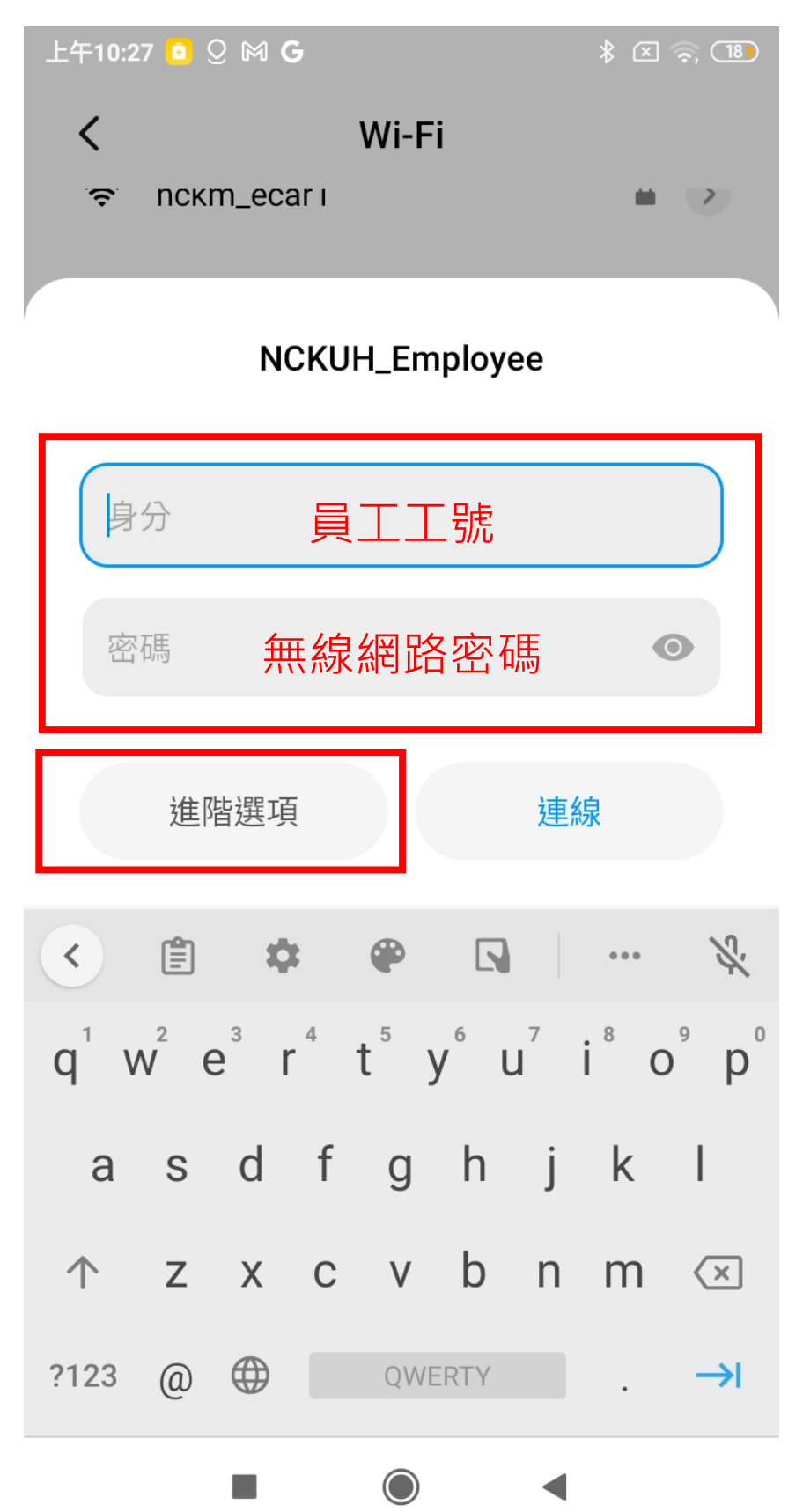

e. EAP : 選 PEAP, 階段 2 驗證: MSCHAPv2

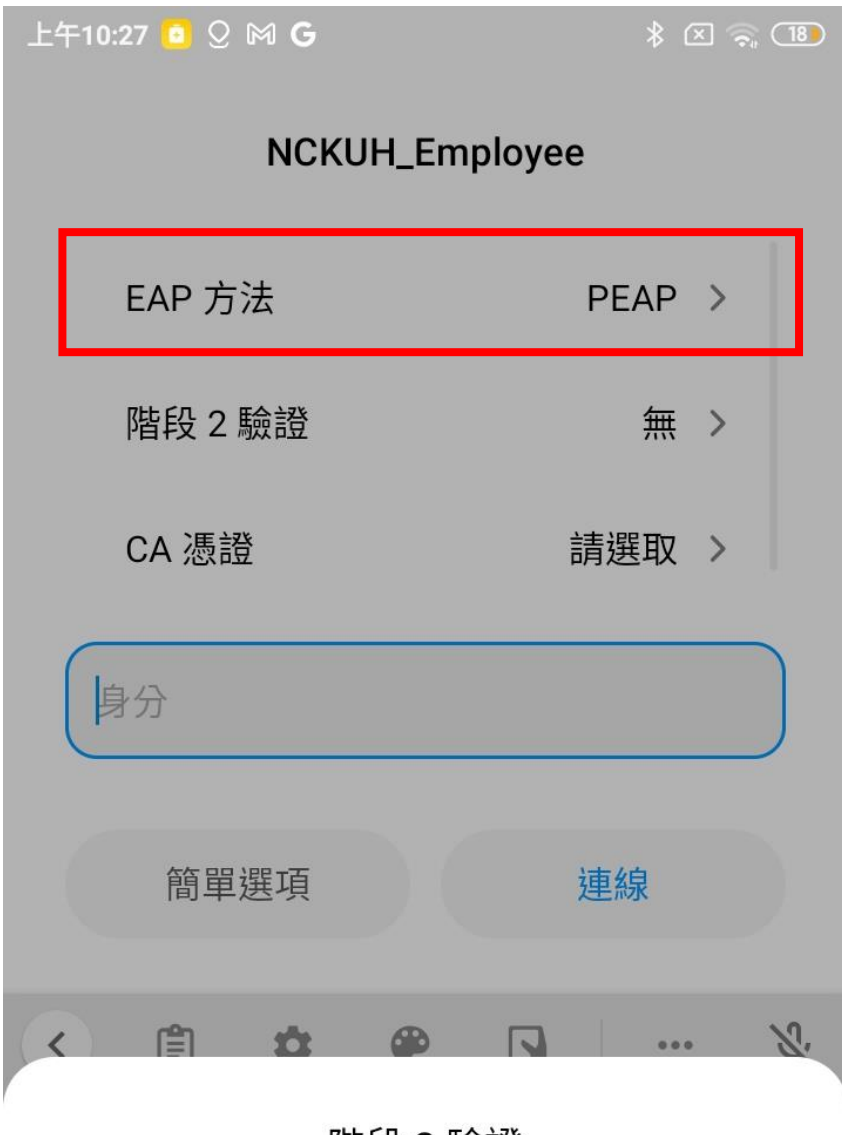

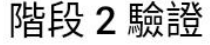

# >無 MSCHAPV2 GTC  $\overline{\phantom{a}}$  $\blacksquare$  .

### f.使用系統憑證

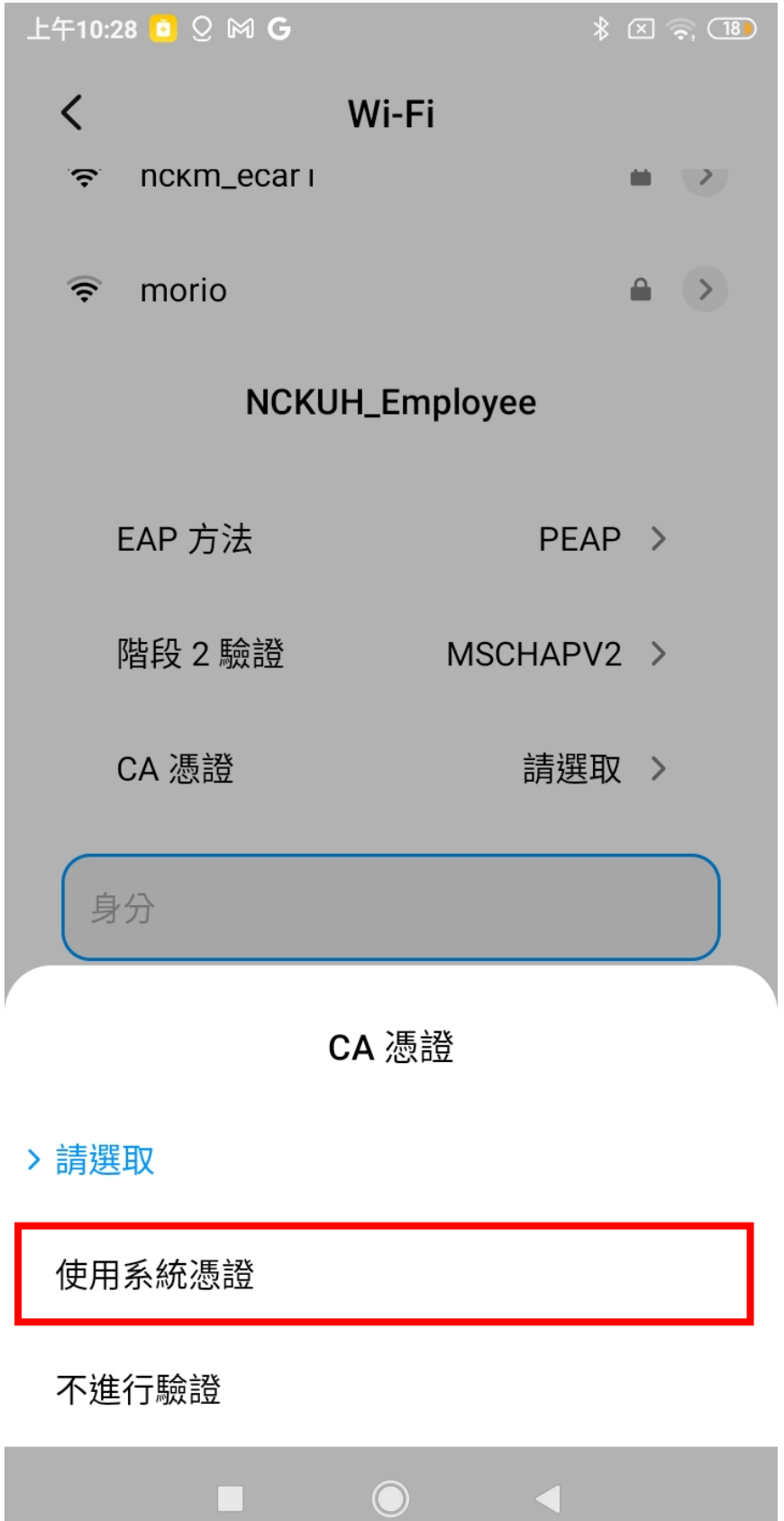

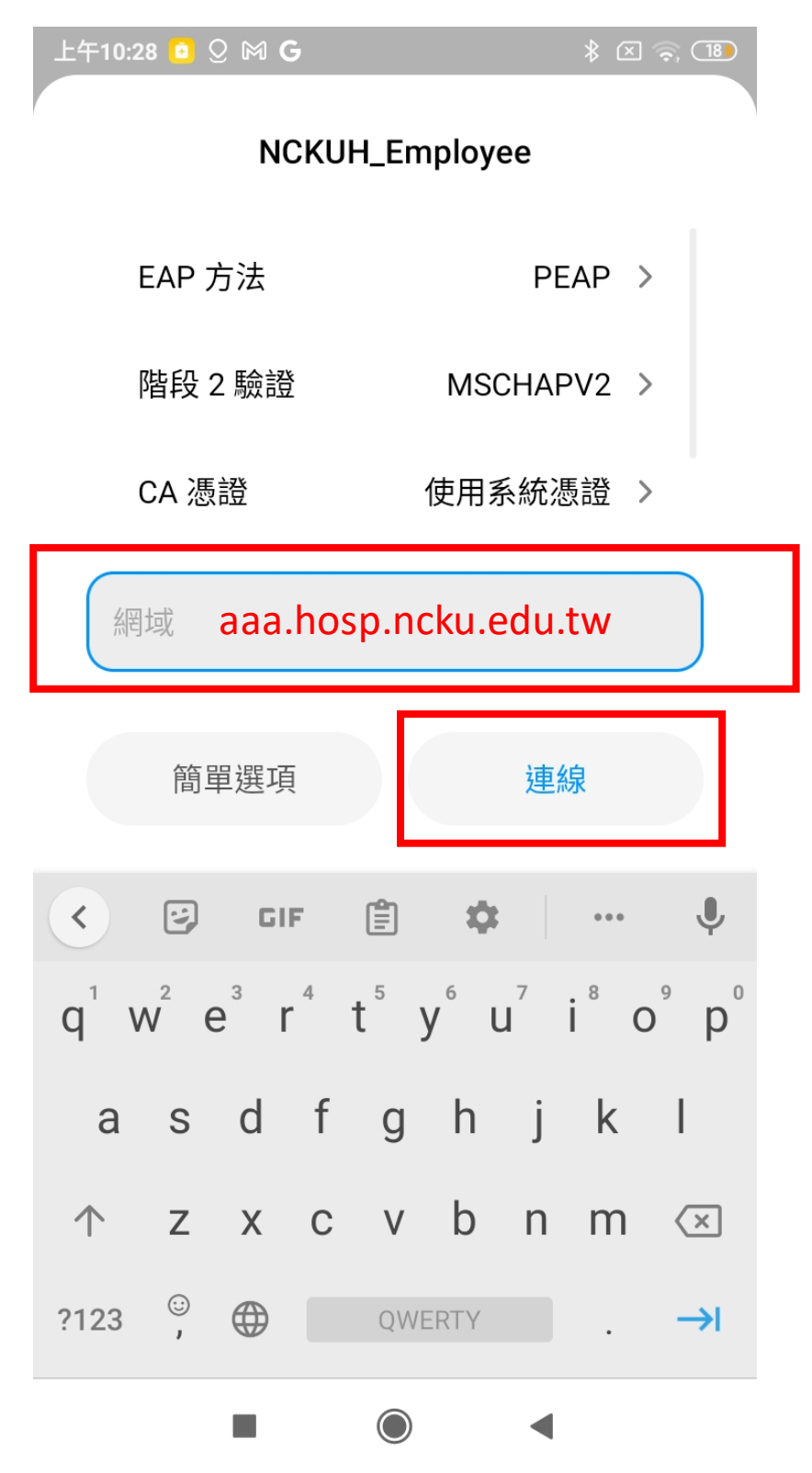

### h. Check 連線

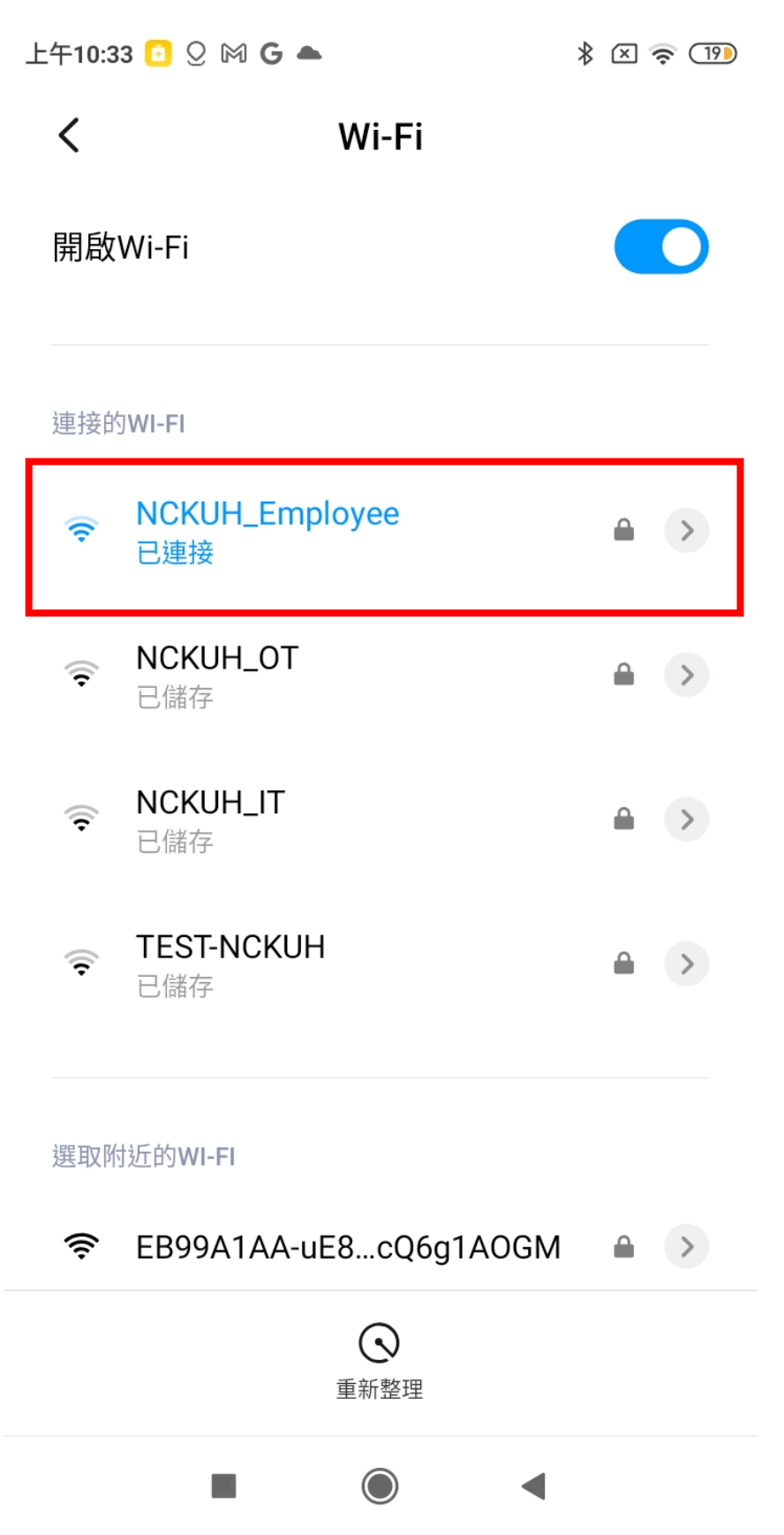

### <span id="page-12-0"></span>1.3 Android 手機

#### 設定與上面相同

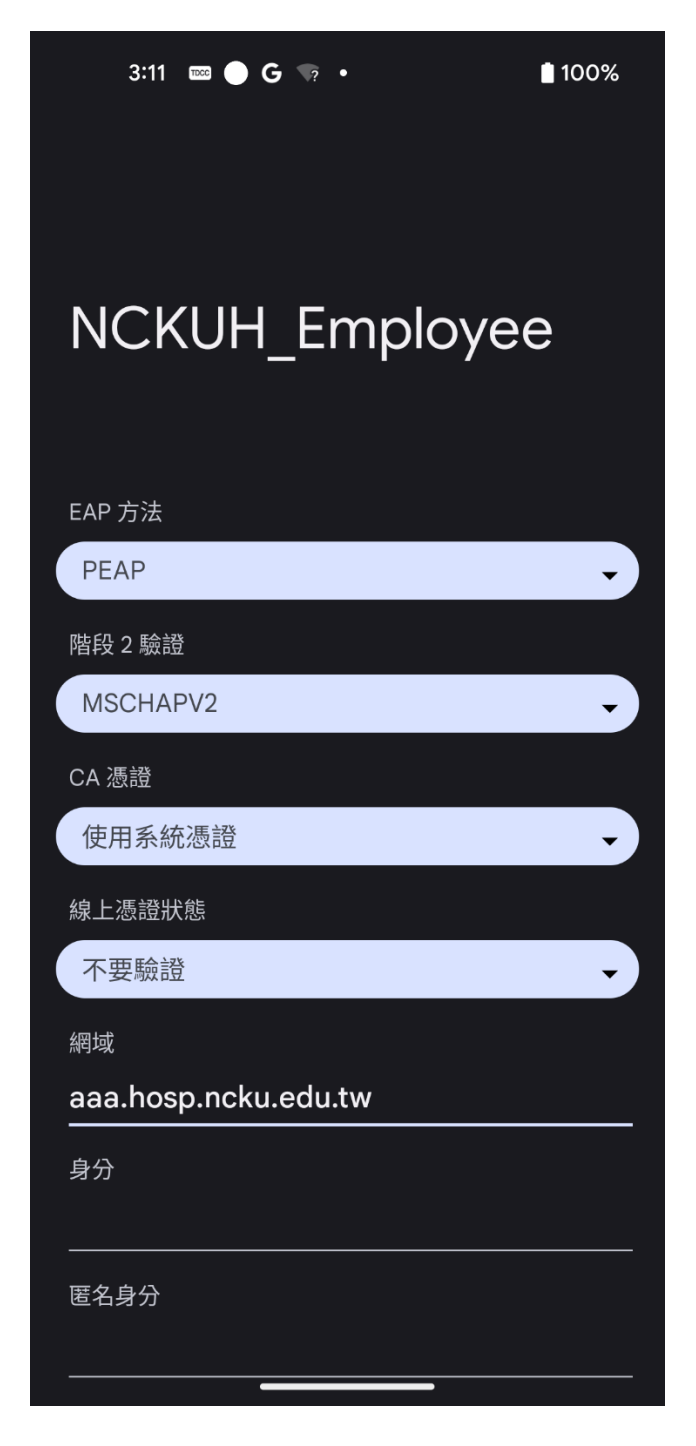

# <span id="page-13-0"></span>2. NCKUH\_Employee 電腦設定(Mac)

2.1 開啟系統設定

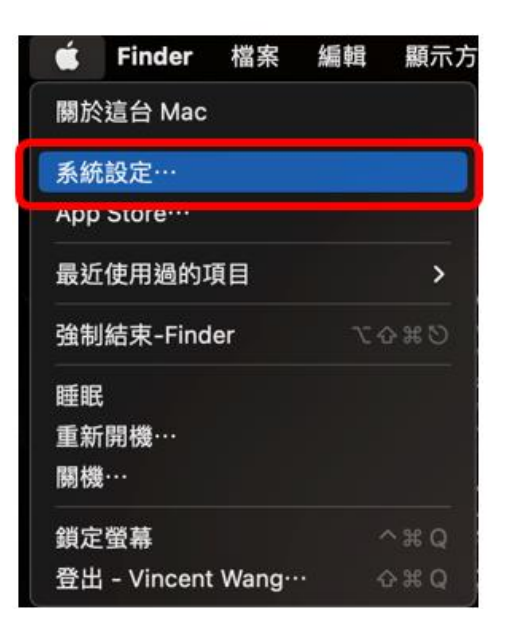

2.2 選擇網路

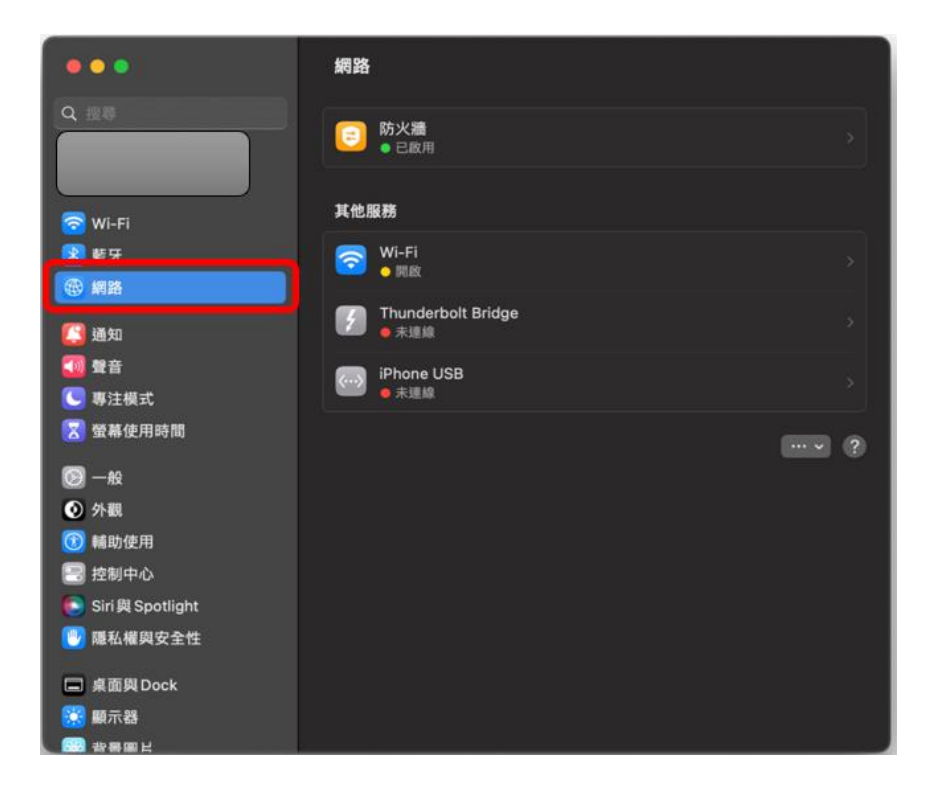

2.3 點選 Wi-Fi 後選擇 NCKUH\_Employe 進行連線

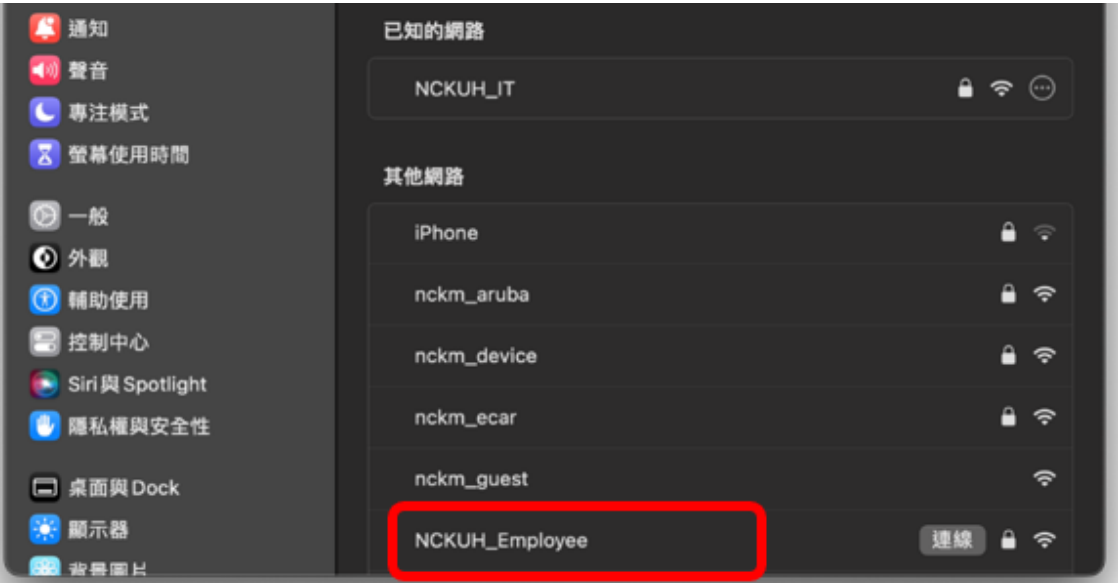

2.4 輸入帳號密碼(帳號為員工工號)

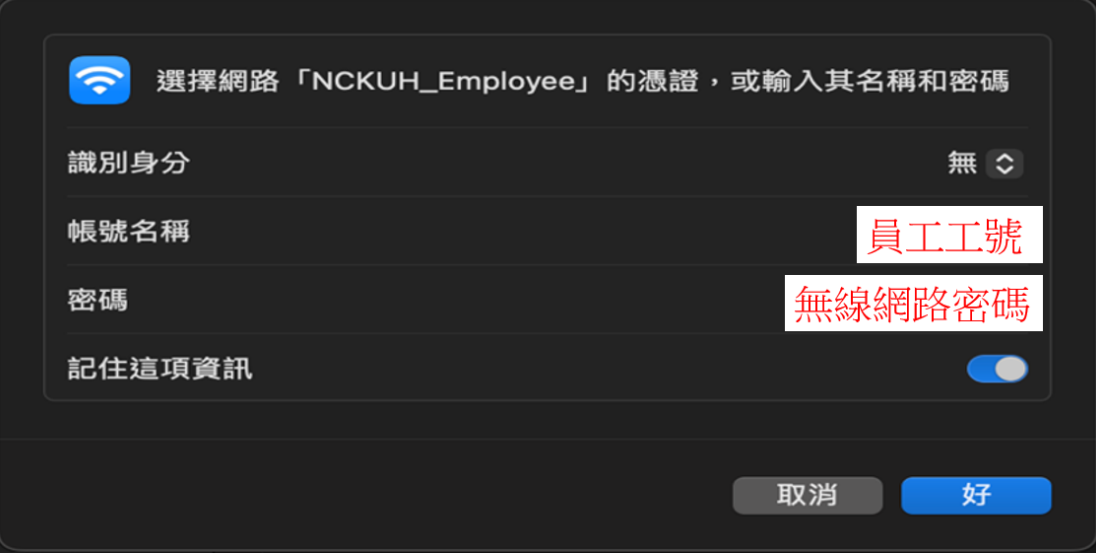

2.5 跳出驗證憑證點選"繼續"

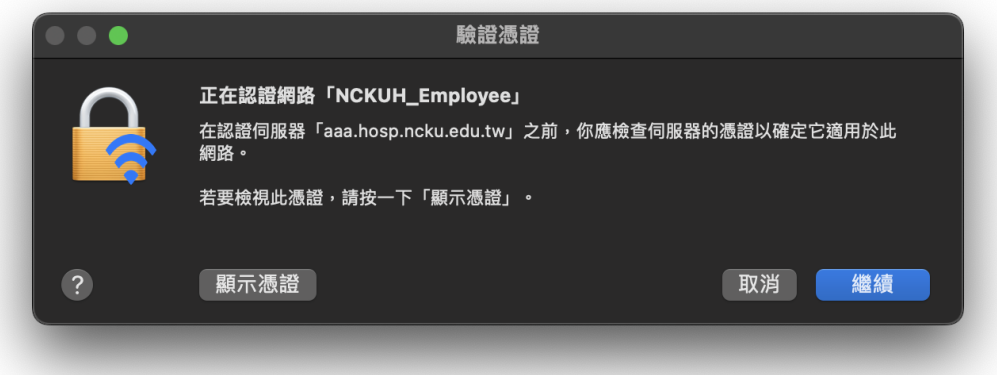

2.6 顯示已連線

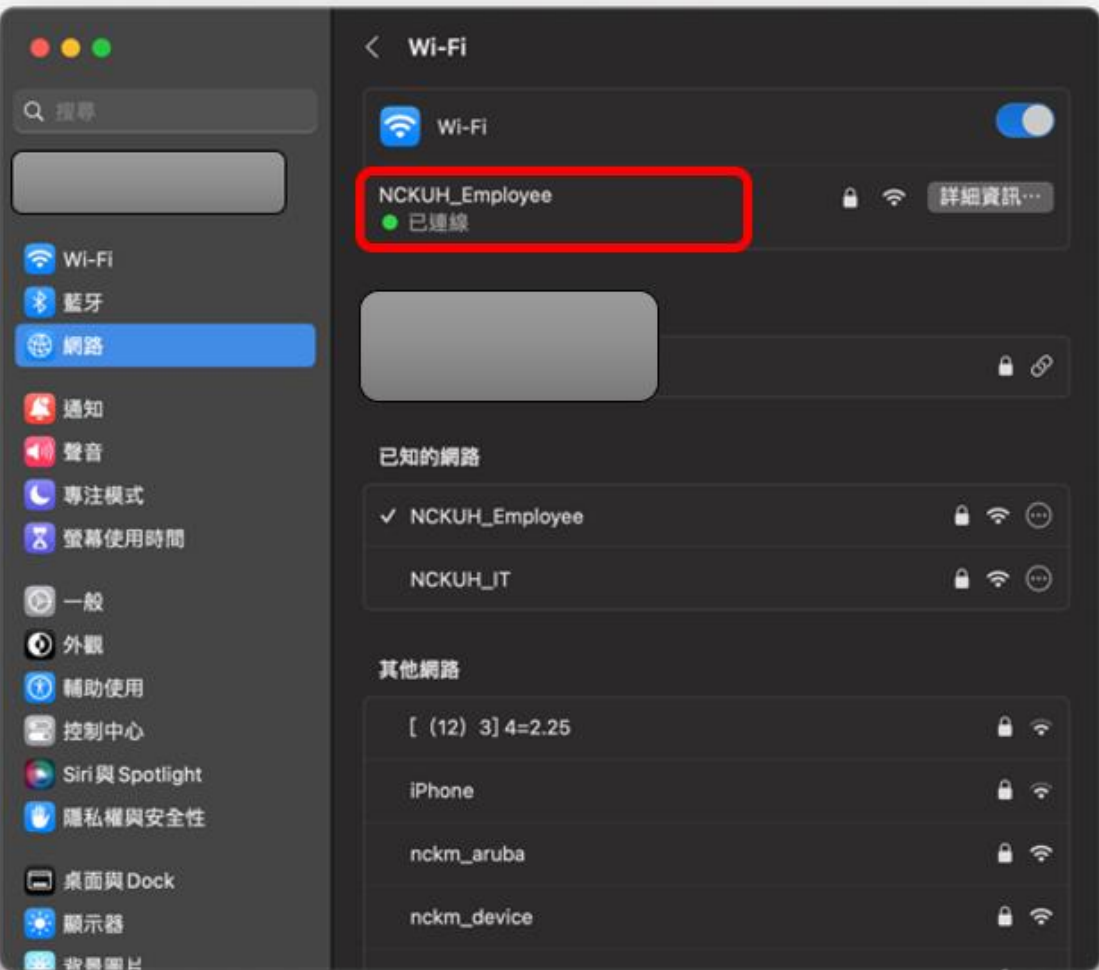

# <span id="page-16-0"></span>3. NCKUH\_Employee 電腦設定(win10)

#### 3.1 點選開始->設定->網路和網際網路

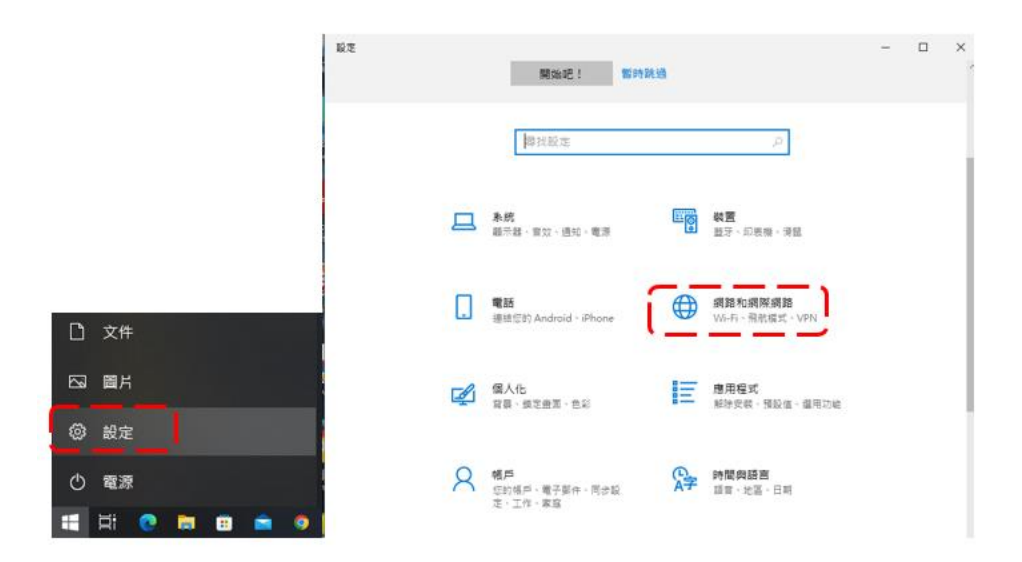

3.2 點選網路和共用中心

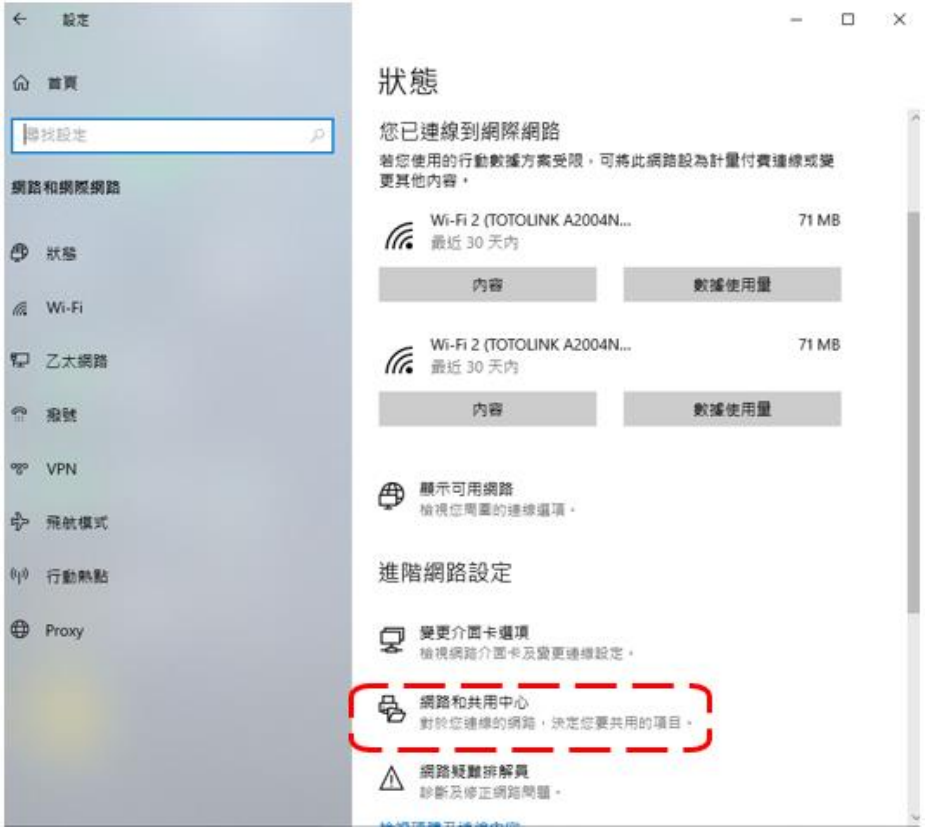

#### 3.3 點選設定新的連線或網路

壁 網路和共用中心

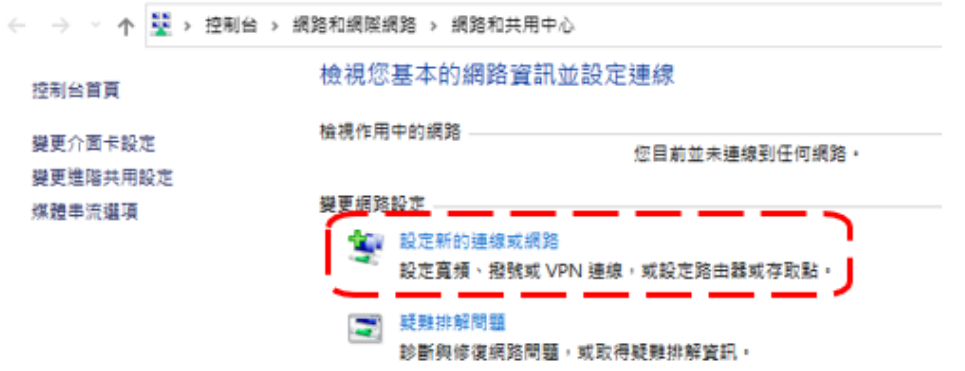

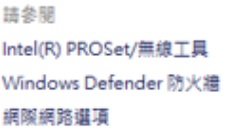

#### 3.4 選擇手動連線到無線網路

← 空 設定連線或網路

選擇連線選項

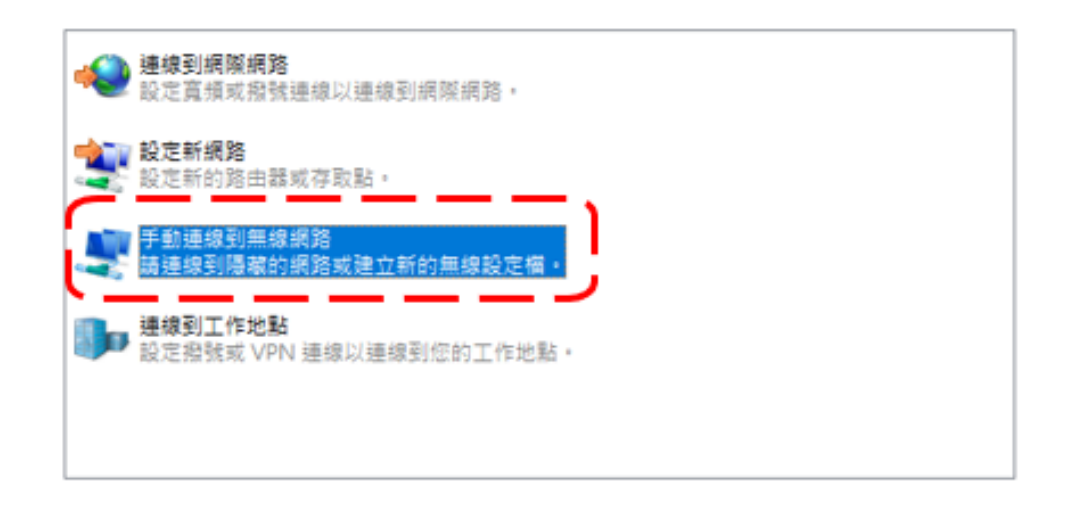

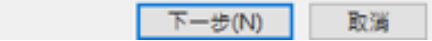

3.5 輸入網路名稱"NCKUH\_Employee";安全性類型選

擇"WPA2-Enterprise",並勾選自動啟動這個連線, 點選"下一步"。

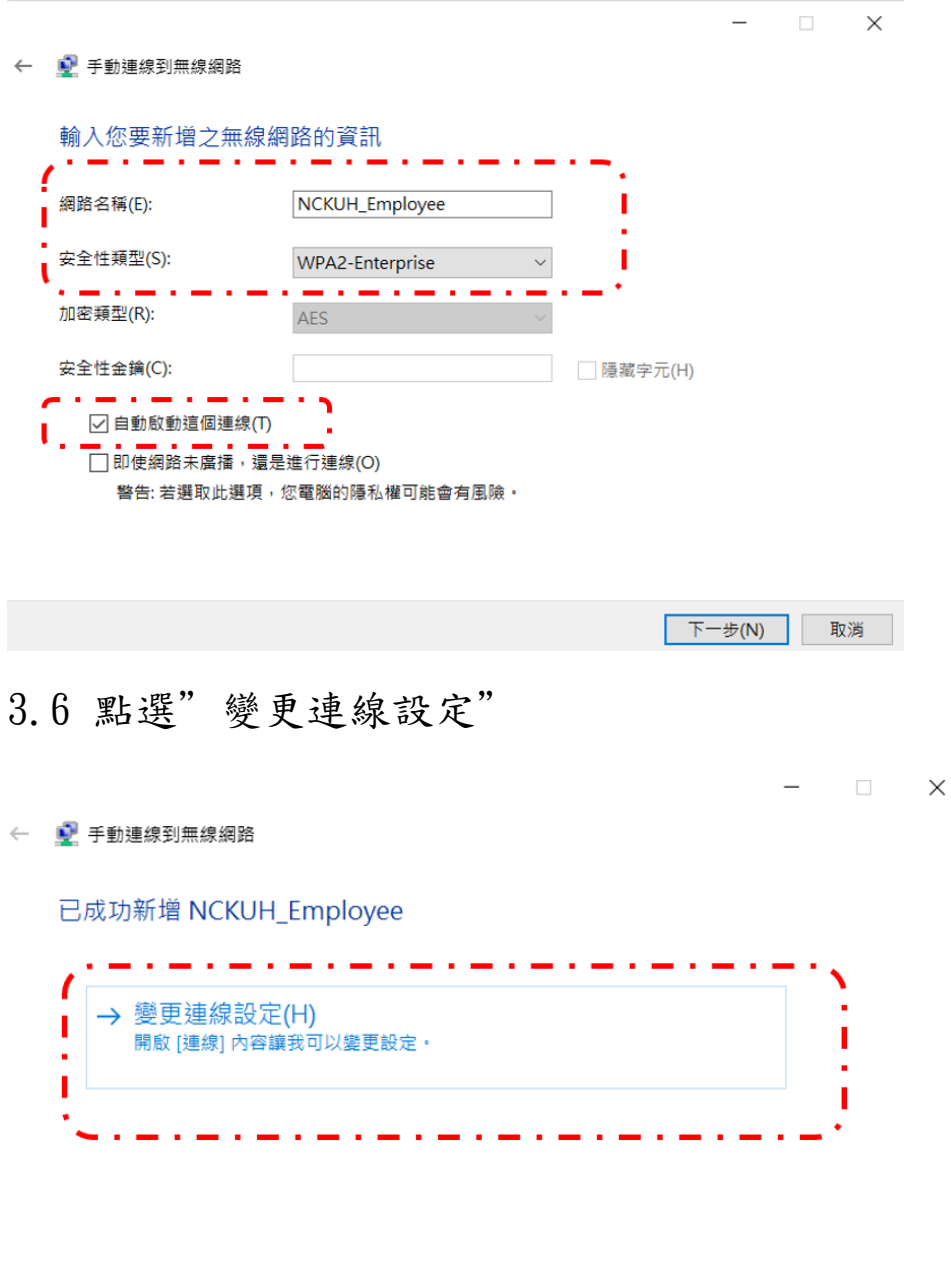

關閉

3.7 選擇"安全性",並點選"設定"。

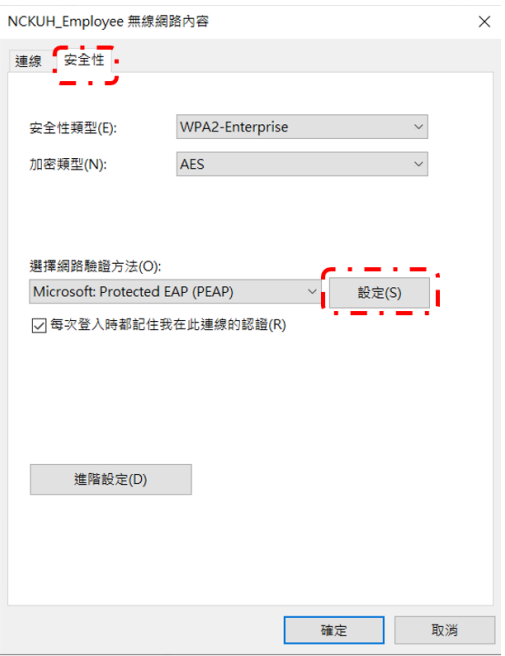

### 3.8 取消勾選"透過驗證憑證來確認伺服器身分識別",

點選設定。

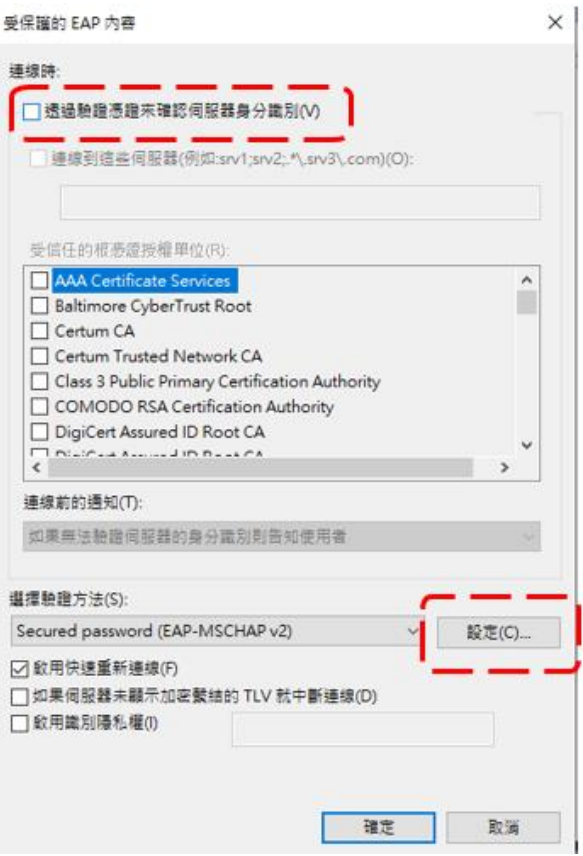

3.9 取消勾選,如下圖,點選確定。

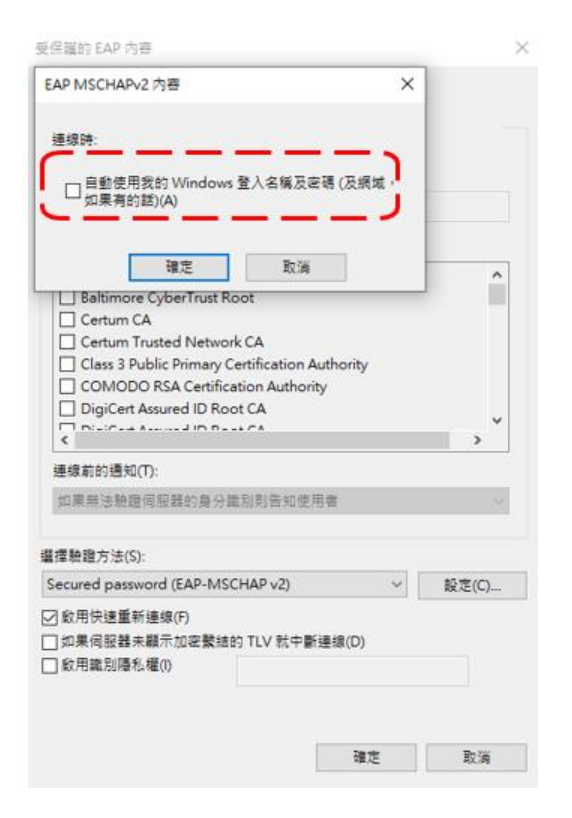

#### 3.10 點選進階設定

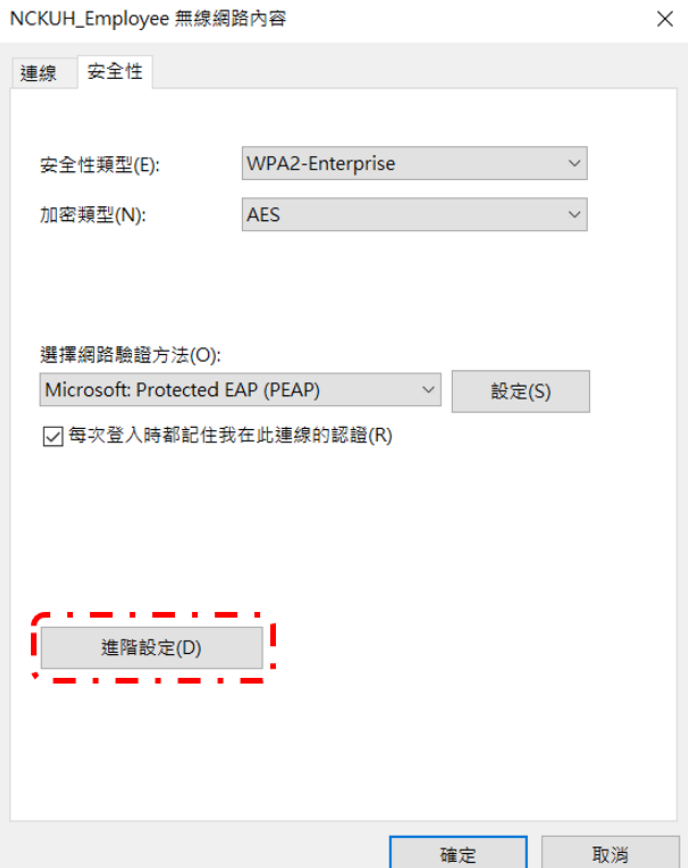

### 3.11 點選"使用者驗證",並點選儲存認證。

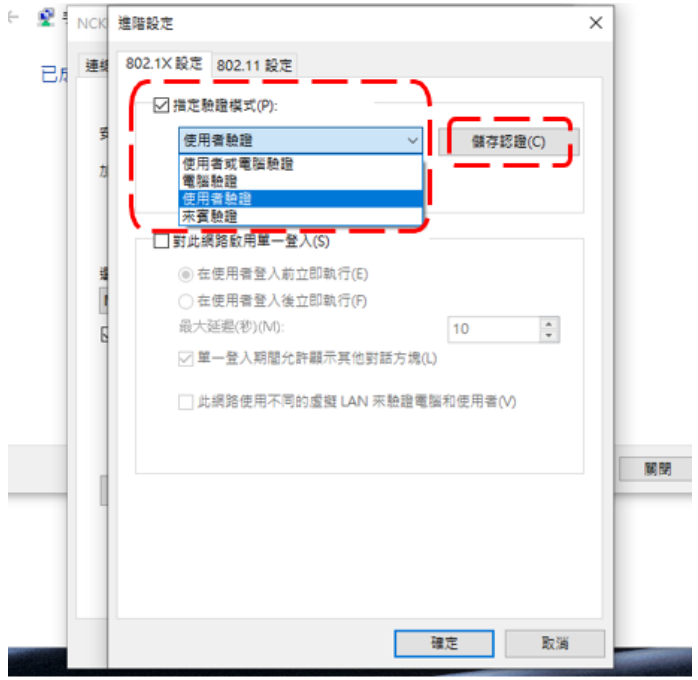

### 3.12 輸入帳號密碼,並點選確認

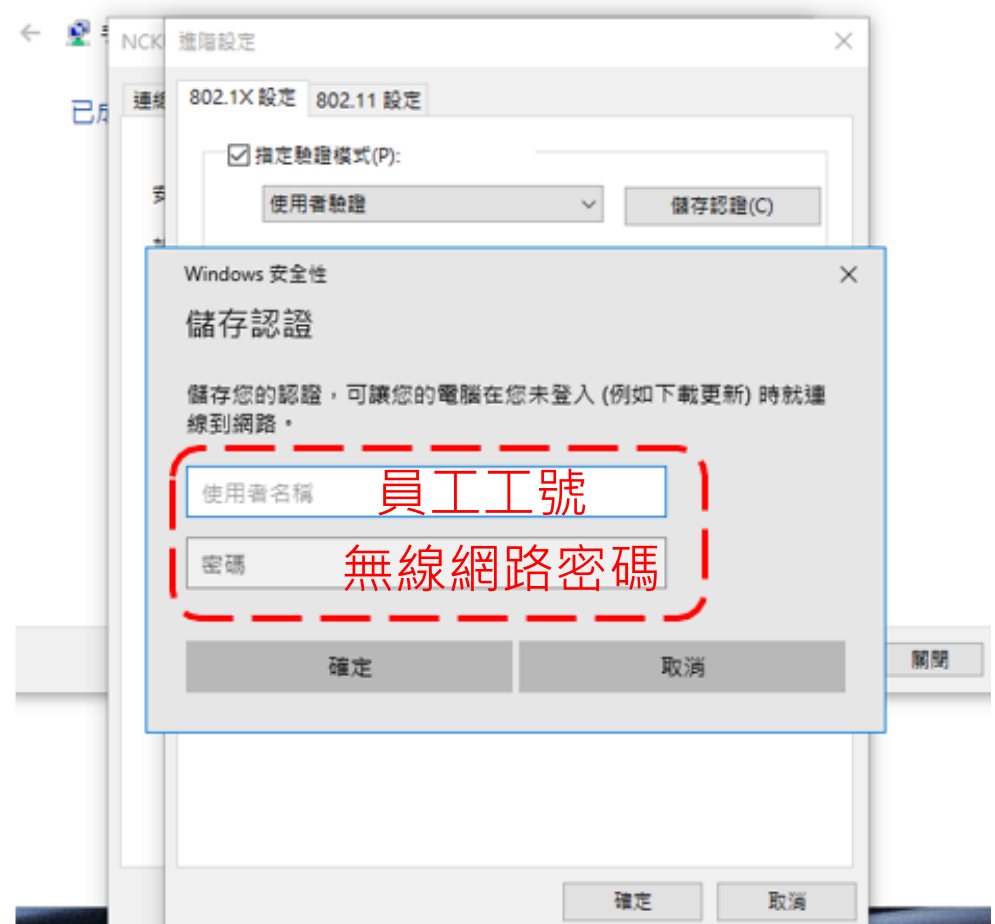

### <span id="page-22-0"></span>4. NCKUH\_Employee 電腦設定(win7)

#### 4.1 點選開啟網路和共用中心

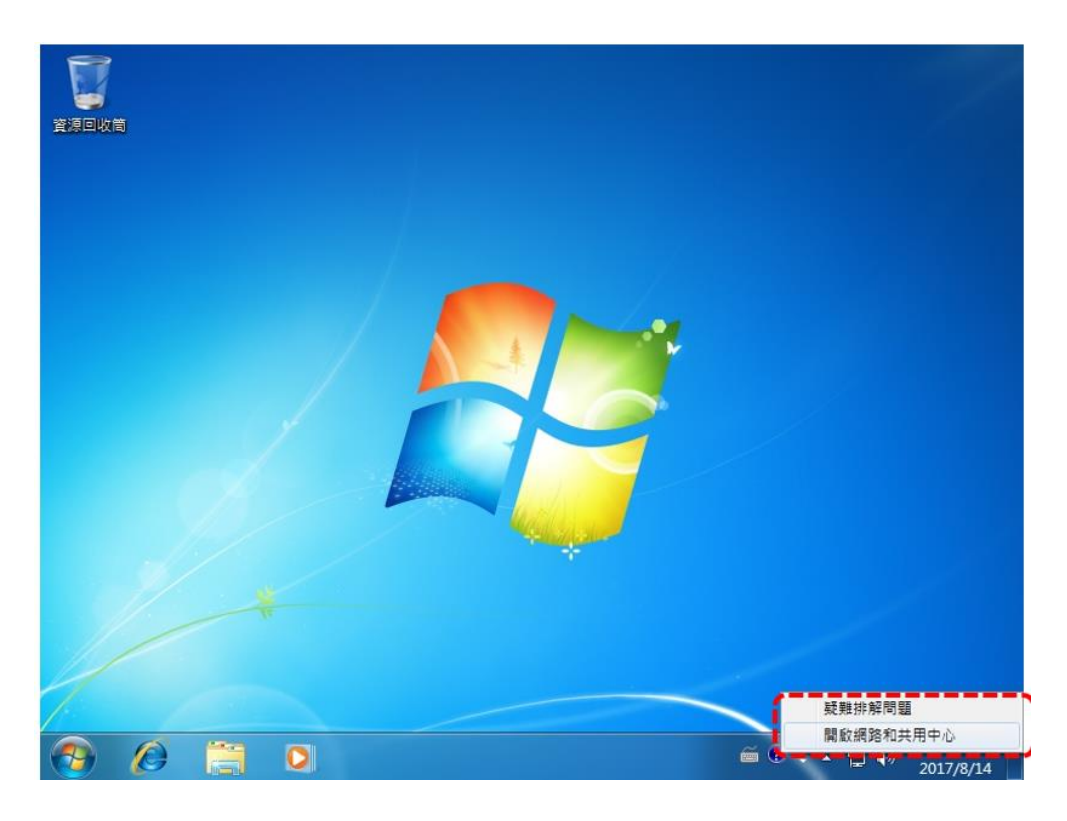

#### 4.2 點選設定新的連線或網路

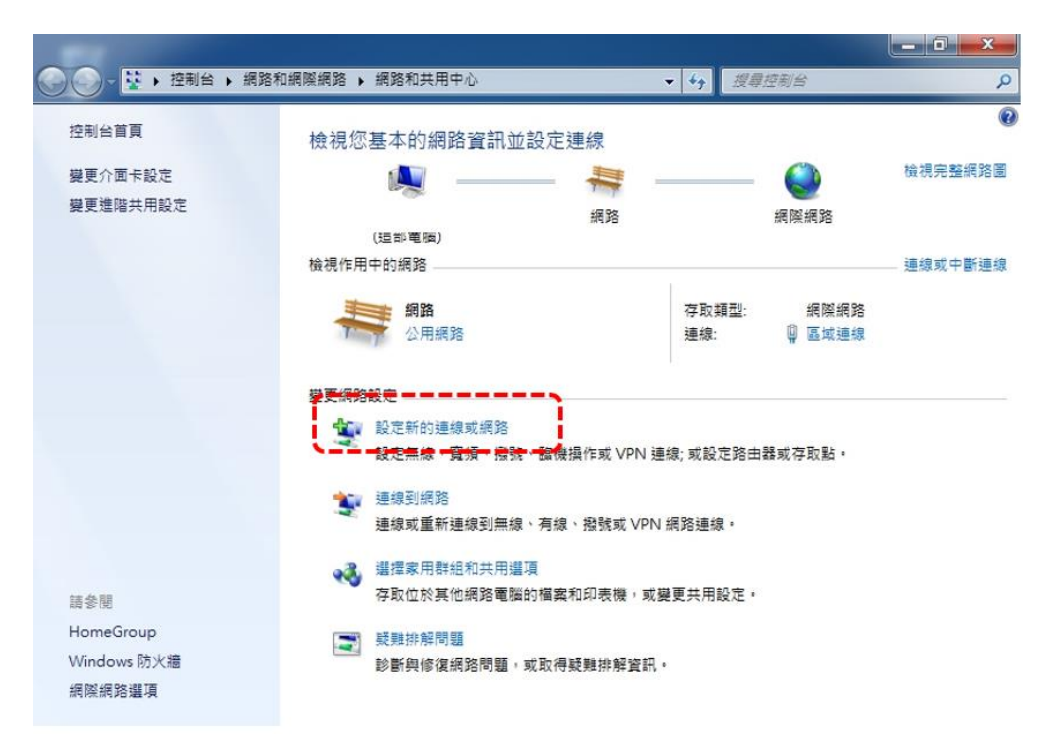

4.3 選擇手動連線到無線網路

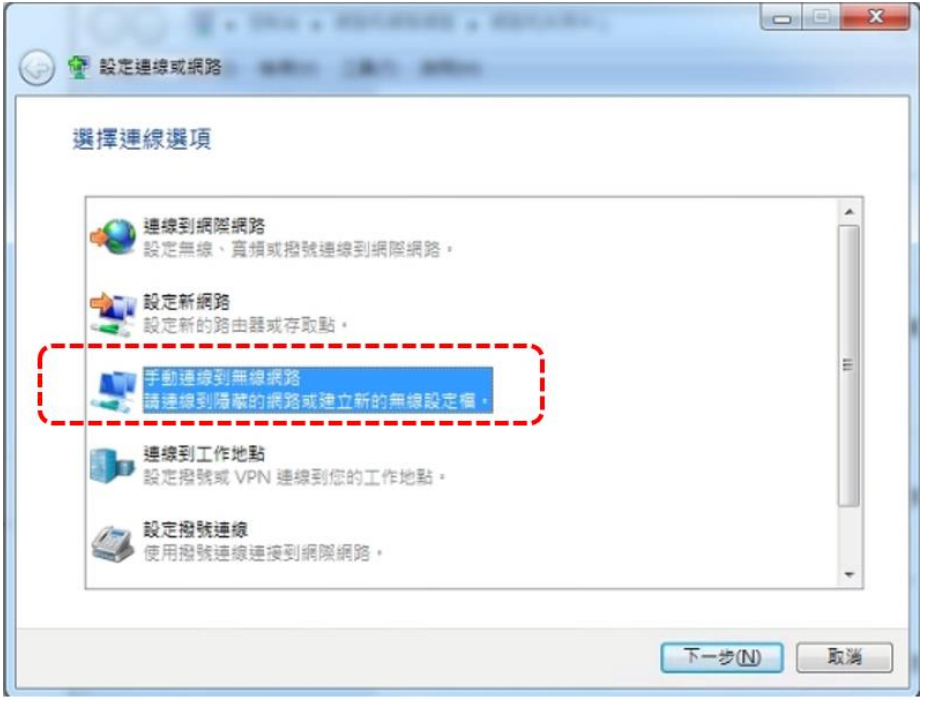

4.4 輸入網路名稱"NCKUH\_Employee";安全性類型選 擇"WPA2-Enterprise",並勾選自動啟動這個連線, 點選"下一步"。

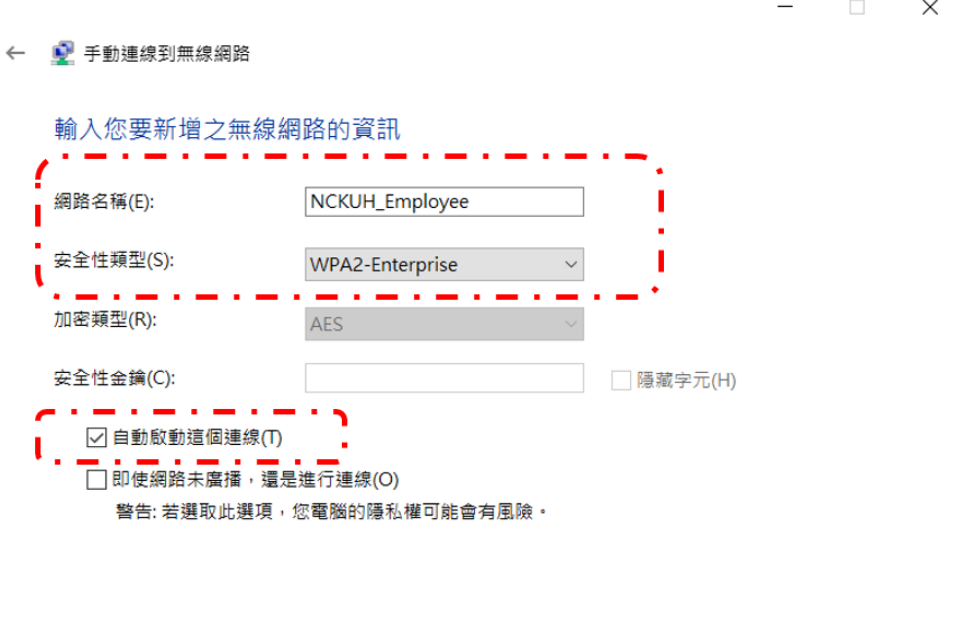

下一步(N)

取消

#### 4.5 點選"變更連線設定"

← ■ 手動連線到無線網路

已成功新增 NCKUH\_Employee

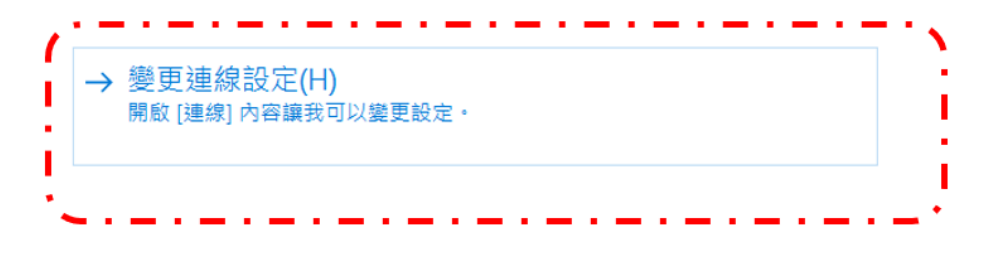

關閉

 $\Box$   $\times$ 

#### 4.6 選擇"安全性",並點選"設定"。

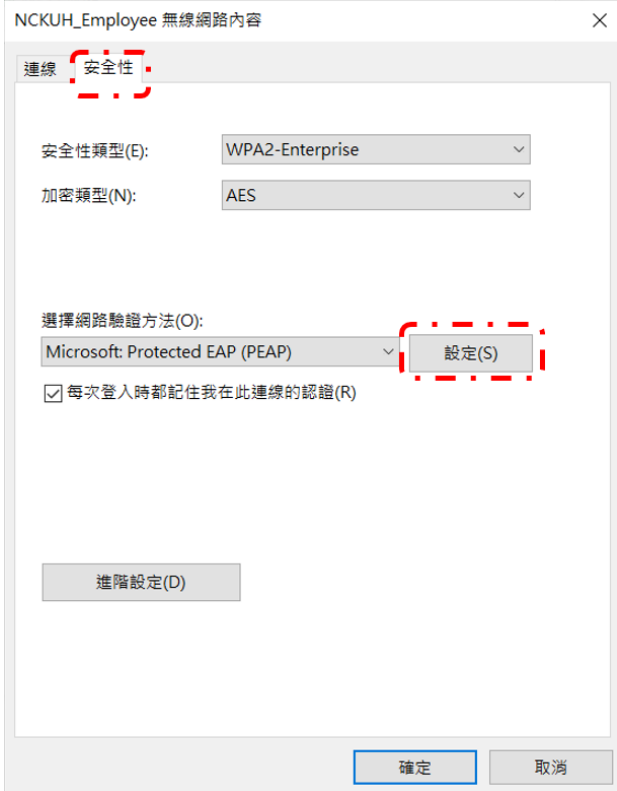

#### 4.7 取消勾選"透過驗證憑證來確認伺服器身分識別",

點選設定。

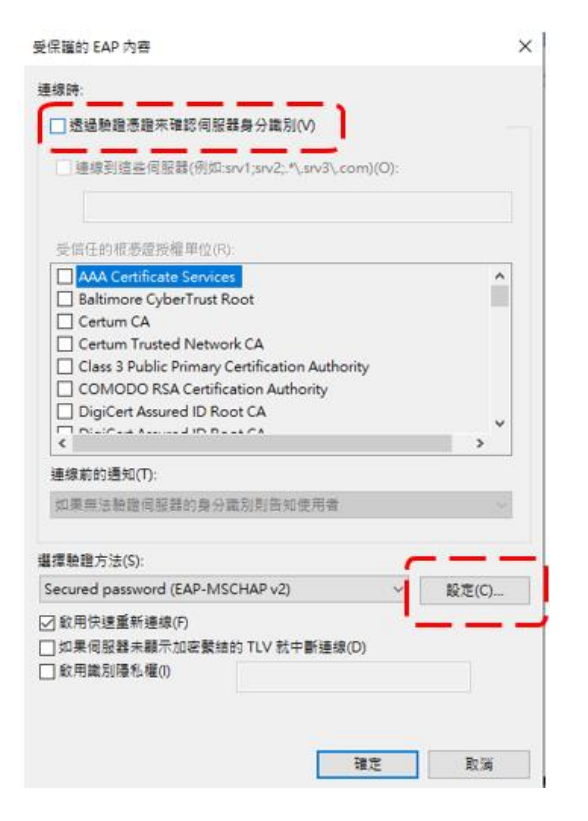

#### 4.8 取消勾選,如下圖,點選確定。

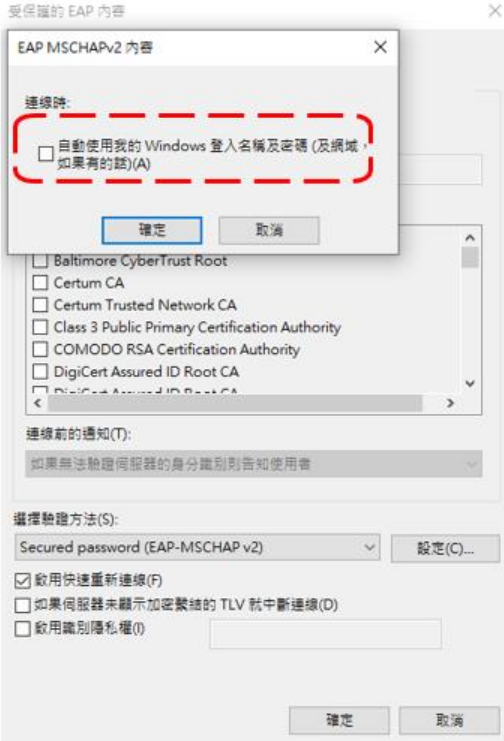

#### 4.9 點選進階設定

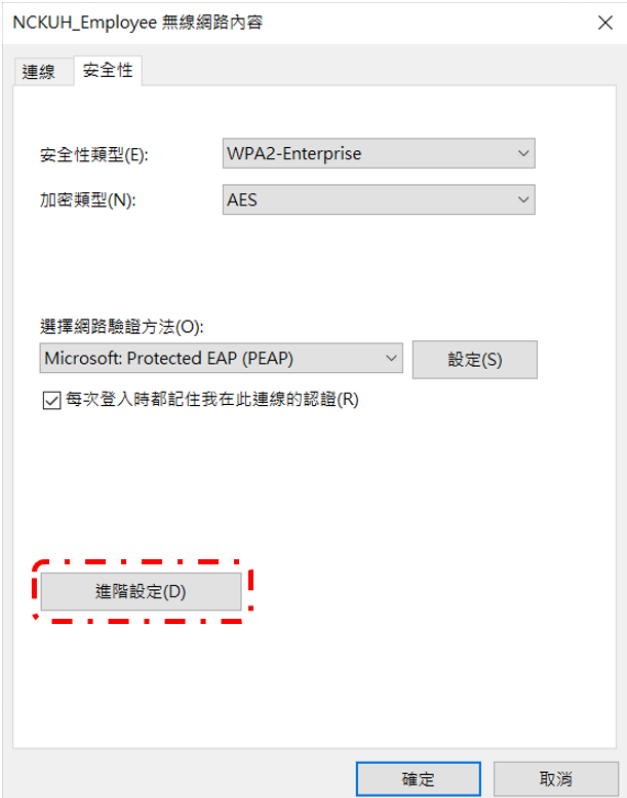

#### ← 2 NCK 進階設定  $\times$ 已月 連結 802.1X設定 802.11設定 □ 指定驗證模式(P): 뜈 儲存認證(C) 使用者驗證  $\downarrow$ 使用者或電腦驗證<br>電腦驗證 đ 來賓驗證 □對此網路啟用單一登入(S) ◉ 在使用者登入前立即執行(E) ○ 在使用者登入後立即執行(F) 最大延遲(秒)(M):  $\frac{\mathbf{a}}{\mathbf{v}}$ 10  $\overline{5}$ ☑ 單一登入期間允許顯示其他對話方塊(L) □ 此網路使用不同的虛擬 LAN 來驗證電腦和使用者(V) 關閉 確定 取消

#### 4.10 點選"使用者驗證",並點選儲存認證。

4.11 輸入帳號密碼,並點選確認

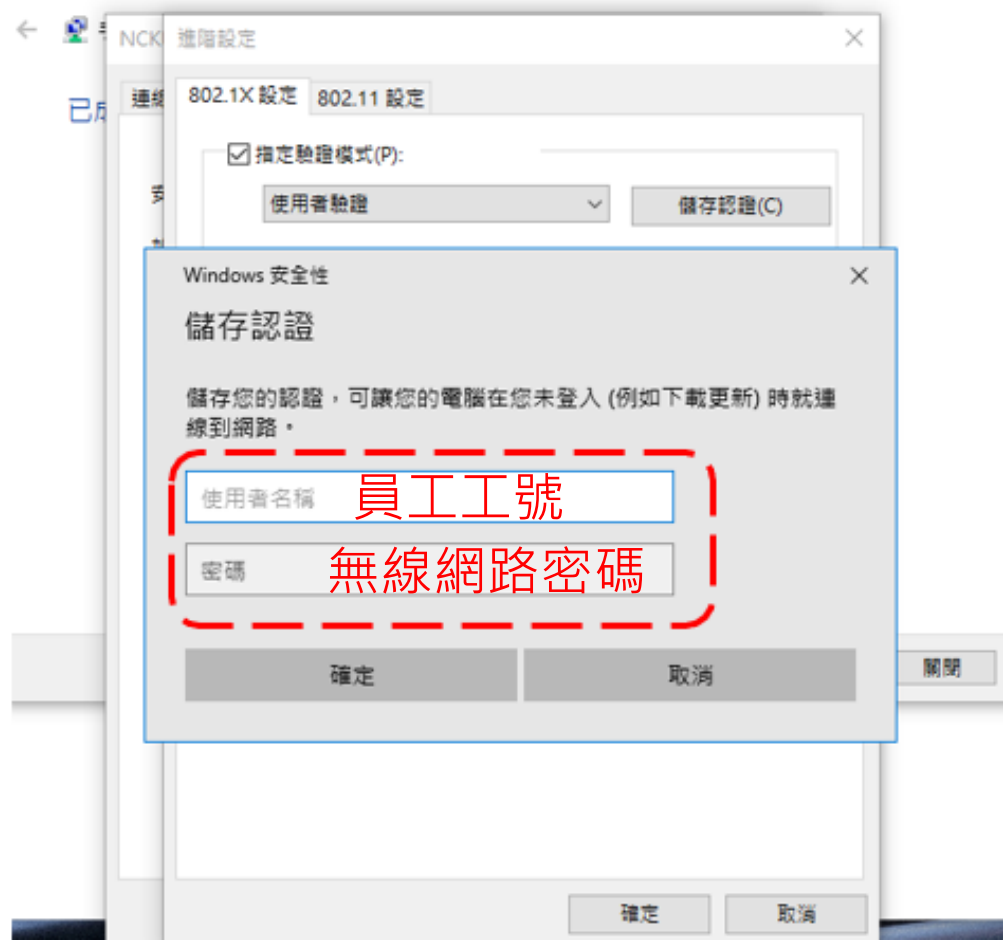

# <span id="page-28-0"></span>5. NCKUH\_Employee 電腦設定(win11)

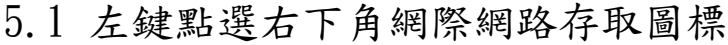

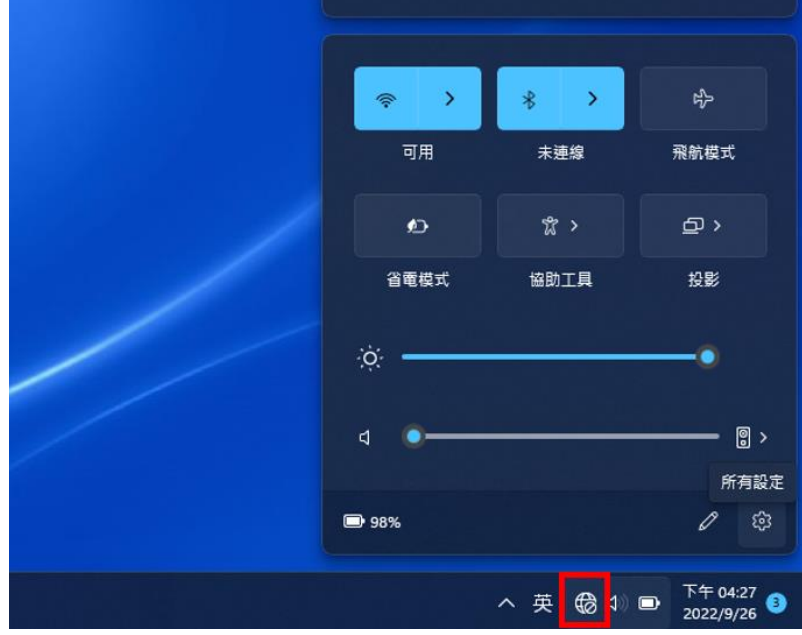

5.2 選取 NCKUH\_Employee,並點選連線

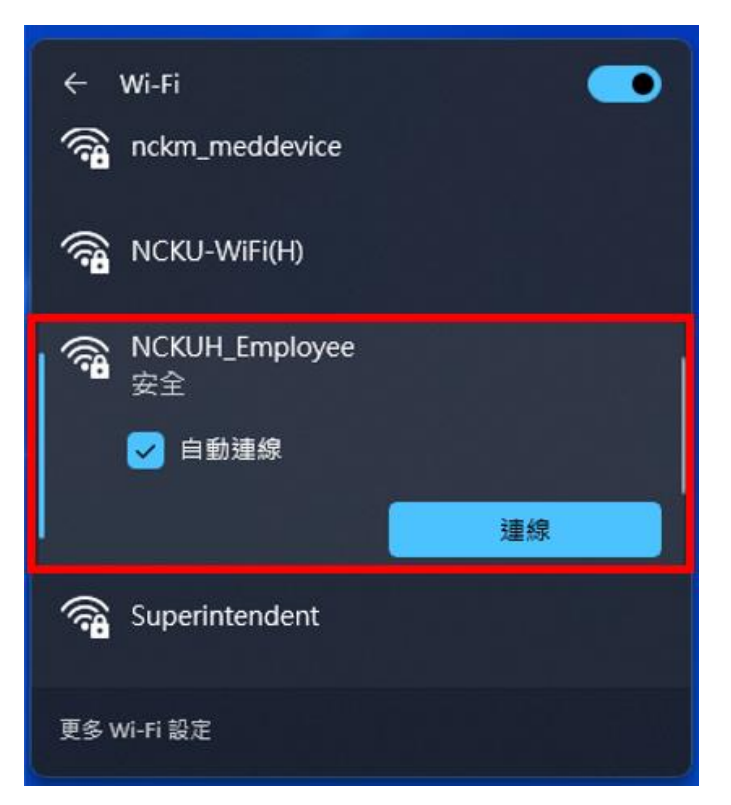

5.3 輸入帳號密碼,並點選確認

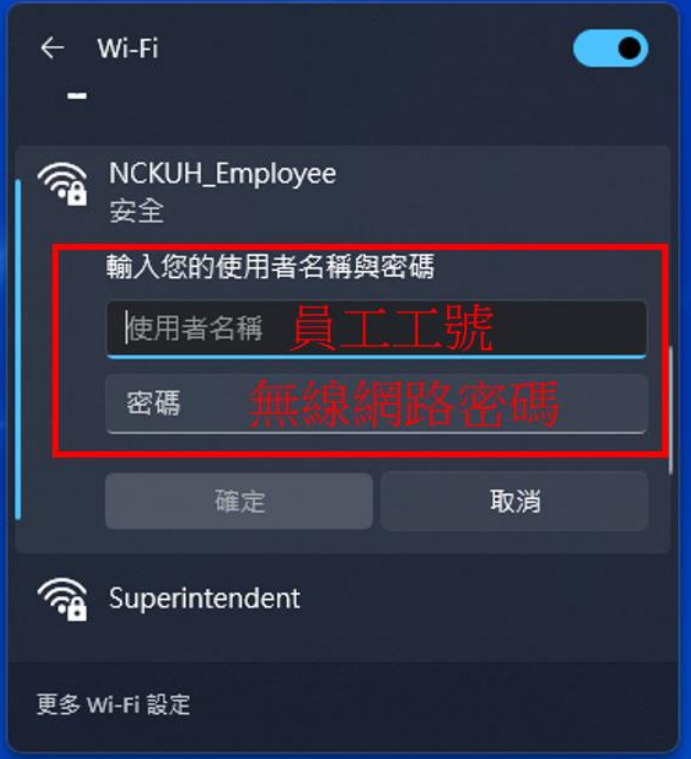

5.4 已成功連練

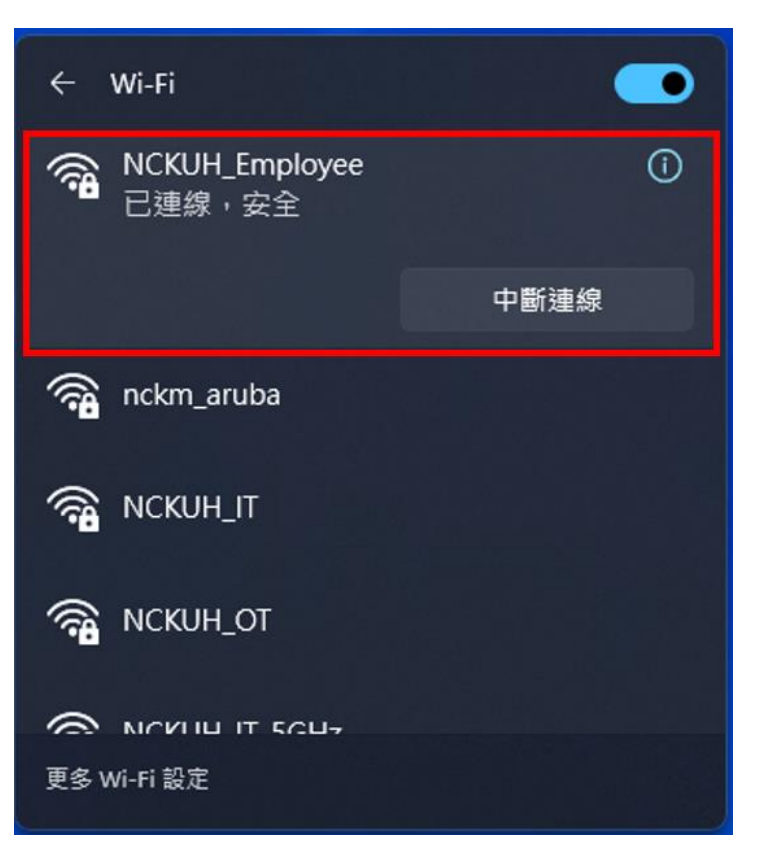